### Ce qui a été construit lors de la séance du 04/10/2023

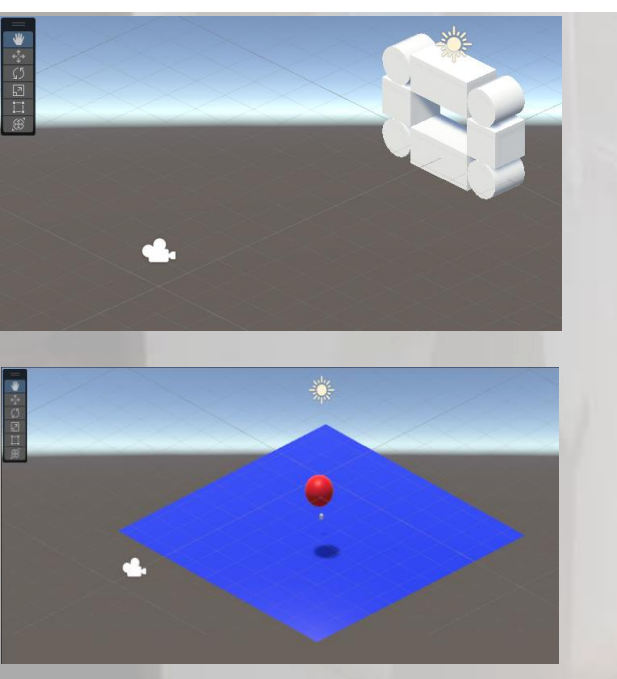

#### *Scène 1, 2 et 3*

#### *Scène 1*

- Découverte de l'environnement Unity
- Component *Transform*, notion d'*Empty Object*
- Construction et placement précis de *3D Objects* simples
- Hiérarchie entre les objets

### *Scène 2*

- Utilisation d'un objet construit avec un modeleur, format .FBX
- **Physicalisation**: Components *Renderer*(*Material)*, *Rigidbody*, *Sphere Collider*
- Importance de *isTrigger* (*Sphere Collider*) et de *isKinematic* (*RigidBody*)
- Premiers codes C#, classe *MonoBehavior*, fonctions événementielles *Start()*, *Update()* et *OnTriggerEnter()*
- Affichage dans la console
- Accès aux propriétés des *GameObject* (name) et des *Component* (*Transform*, *Rigidbody*)

manipulation de l'objet sélectionné

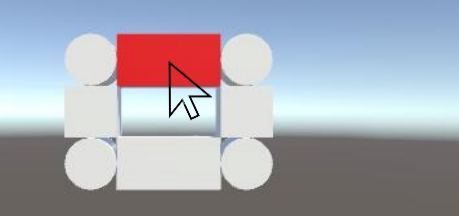

**Etape 1 – Rendre visible un objet sélectionnable et afficher son nom dans la console**

- Reprenez *scene1* et renommez-la en *scene4*
- **A FAIRE** rendre rouge 1 des 8 objets de la scène lorsque le curseur de la souris passe dessus, puis afficher dans la Console l'objet sélectionnable.

#### ▪ *COMMENT FAIRE?*

- *Créez un script SelectionObjet.cs* placé sous **tous les objets graphiques potentiellement sélectionnables***, utilisant les fonctions prédéfinies void OnMouseEnter() et void OnMouseExit()*
- Afin de contrôler la couleur d'un objet graphique, utilisez une variable *Renderer renderer* associée à votre *GameObject* graphique, afin de mettre à jour sa couleur: renderer.material.color = Color.red met à **red** le *Material* de l'objet qui porte *SelectionObjet.cs*.
- *Appliquez le Script à tous les objets graphiques potentiellement sélectionnables*

```
TP UNITY N°2, MERCREDI 11 OCTOBRE 2023
Sélection d'un objet graphique à partir d'un ensemble d'objets graphiques et 
manipulation de l'objet sélectionné
```
public class SelectionObjet : MonoBehaviour

```
 private Renderer renderer;
   private\sqrt{Color} oldColor;
void Start()
```
{

{

}

renderer = GetComponent<Renderer>(); // Initialisation de la variable renderer

```
TP UNITY N°2, MERCREDI 11 OCTOBRE 2023
Sélection d'un objet graphique à partir d'un ensemble d'objets graphiques et 
manipulation de l'objet sélectionné
```

```
private void OnMouseEnter()
```
{

}

}

```
oldColor = renderer.material.color; // On sauve la couleur courante de l'objet porté
qui porte l<sup>e</sup> script
    renderer.material.color = Color.red; // La couleur de l'objet qui porte le script 
devient rouge
    Debug.Log("[" + transform.name + " SELECTIONNABLE]");
```

```
private void OnMouseExit()
{
```
 renderer.material.color = oldColor; // La couleur de l'objet qui porte le script devient ce qu'elle était avant que l'objet soit sélectionnable Debug.Log("[" + transform.name + " N'EST PLUS SELECTIONNABLE]");

Sélection d'un objet graphique à partir d'un ensemble d'objets graphiques

**Etape 2 – Sélectionner un objet par un clic-gauche de la souris et afficher son nom sur la Console**

- *A FAIRE Après le clic souris, a*fficher sur la Console le nom de l'objet sélectionné et désactiver la possibilité pour d'autres objets de devenir sélectionnables.
- *COMMENT FAIRE?*
	- Créez un script *GereSelection.cs, à placer sur GrosObjet, utilisant les fonctions Input.GetMouseButtonDown()*. *Input.GetMouseButtonDown(0)* renvoie true si appuie sur le bouton gauche de la souris, false sinon.
	- Créez *2 variables publiques de type GameObject* public GameObject *objetSelectionne* et public GameObject *objetSelectionnable*;
	- Mettre à jour *objetSelectionnable* à partir des différents objets graphiques, dans *SelectionObjet*
		- *COMMENT?* Dans le script *SelectionObjet* porté par un objet graphique*,* utilisez une variable *GereSelection gs:*  $gs =$  this.transform.parent.GetComponent<GereSelection>() pointe vers *GereSelection* porté par GrosObjet. Puis accès *à* gs.objetSelectionnable et gs.objetSelectionne

Sélection d'un objet graphique à partir d'un ensemble d'objets graphiques

public class GereSelection : MonoBehaviour

 public GameObject objetSelectionne = null; // Pointe vers l'objet sélectionnable public GameObject objetSelectionnable = null; // Pointe vers l'objet sélectionné private GameObject[] tfils; // tableau contenant la liste des GameObject fils de GrosObjet

private int nfils;

{

Sélection d'un objet graphique à partir d'un ensemble d'objets graphiques

```
// Initialisation du tableau tfils[], de objetSelectionnable, de objetSelectionne
void Start()
{
    objectSef\&Cctionne = null; objetSelectionnable = null;
     // Récupère tous les fils de GrosObjet
    Transform[] ts =
    if (ts == null)
         Debug.Log(this.gameObject.name + " n'a pas de fils");
     else
\overline{\mathcal{L}}Accède aux GameObject associé à chacun des Transform de ts et met à jour nfils
```
}

Sélection d'un objet graphique à partir d'un ensemble d'objets graphiques

```
// Initialisation du tableau tfils[], de objetSelectionnable, de objetSelectionne
void Start()
{
```

```
objectSef\vec{c}cationne = null; objetSelectionnable = null;
     // Récupère tous les fils de GrosObjet
    Transform[] ts = this.gameObject.GetComponentsInChildren<Transform>();
    if (ts == null) Debug.Log(this.gameObject.name + " n'a pas de fils");
     else
\overline{\mathcal{L}}
```
}

}

Accède aux GameObject associé à chacun des Transform de ts et met à jour nfils

```
else
 {
   nfils = <math>\overleftrightarrow{ts}</math>.Length-1; Debug.Log(this.gameObject.name + " possède " + nfils +" fils");
    tfils = new GameObject[nfils];
   int i = 0;
    foreach (Transform t in ts)
\overline{\mathcal{L}}if (t.name != this.gameObject.name) // GrosObjet est dans ts, donc ne pas le rajouter
\overline{\mathcal{L}} tfils[i] = t.gameObject;
         i++;
 }
```
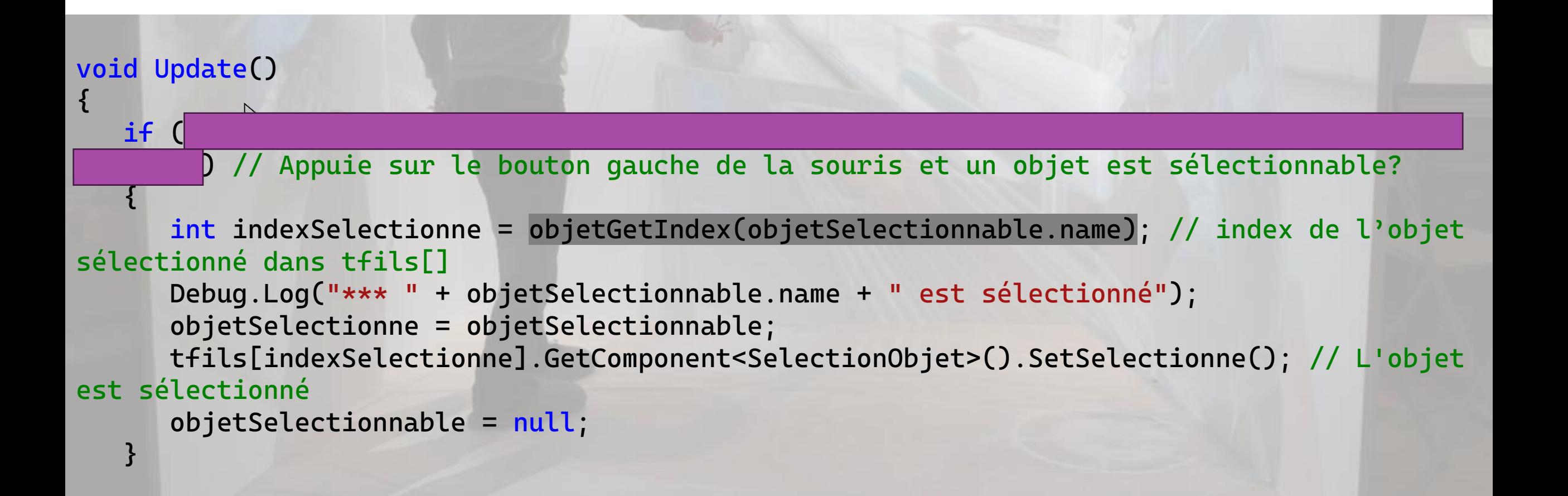

```
void Update()
{
  if (Input).GetMouseButtonDown(0) && (objetSelectionnable != null) && (objetSelectionne
== null)) // Appuie sur le bouton gauche de la souris et un objet est sélectionnable?
\{ int indexSelectionne = objetGetIndex(objetSelectionnable.name); // index de l'objet 
sélectionné dans tfils[]
       Debug.Log("*** " + objetSelectionnable.name + " est sélectionné");
       objetSelectionne = objetSelectionnable;
       tfils[indexSelectionne].GetComponent<SelectionObjet>().SetSelectionne(); // L'objet 
est sélectionné
       objetSelectionnable = null;
 }
```
Sélection d'un objet graphique à partir d'un ensemble d'objets graphiques

```
// Pre: name est le nom d'un des objets fils de GrosObjet
// Post: index du GameObject de nom 'name' dans le tableau tfils[], ou -1 si name n'est 
pas un fils de GrosObjet
private int \deltaobjetGetIndex( string name)
{
    for (int i = 0; i < nfils; i+1)
        if (name == tfils[i] .name) return i;
     return -1; // Oups, erreur, name est introuvable, ce qui ne devrait pas arriver ...
}
```

```
public class SelectionObjet : MonoBehaviour
{
    private<sup>s</sup>Renderer renderer;
     private Color oldColor;
    private GereSelection gs;
void Start()
{
    renderer = GetComponent<Renderer>();
   gs = this.transform.parent.GetComponent<GereSelection>(); // gs pointe vers le Script 
GereSelection, porté par GrosObjet
}
```

```
private void OnMouseEnter()
{
   oldColor = renderer.material.color; // On sauve la couleur courante de l'objet porté
qui porte l<sup>e</sup> script
    renderer.material.color = Color.red; // La couleur de l'objet qui porte le script 
devient rouge
   gs.objetSelectionnable = transform.gameObject; // Met l'information de l'objet 
graphique sélectionnable dans GereSelection, porté par GrosObjet
    Debug.Log("[" + transform.name + " SELECTIONNABLE]"); 
}
```
Sélection d'un objet graphique à partir d'un ensemble d'objets graphiques

```
// L'objet qui porte le script reprend sa couleur initiale
private void OnMouseExit()
{
 renderer. material.color = oldColor;
   gs.objetSelectionnable = null;
}
```
#### **Etape 3 – Manipuler l'objet sélectionné avec la souris lorsque le bouton gauche est enfoncé et faire tomber l'objet lorsque le bouton gauche est relâché.**

- *COMMENT FAIRE? Voir avec les éléments suivants pour le tracking de la souris dans l'Environnement Virtuel*
	- Input.mousePosition.x et Input.mousePosition.y
	- Camera.main.ScreenToWorldPoint()
	- Camera.main.nearClipPlane
	- Calcul de la vitesse de déplacement de la souris à partir *gain* \* (pos(t) pos(t-1))\*Delta(t)
	- Delta(t) se calcule à partir de *Time*.deltatime, durée entre deux frames graphiques
- Pour faire tomber l'objet sélectionné, physicalisez tous les objets graphiques, le booléen *isKinematic* du *Component RigidBody* des objets graphiques est à fixer à *true* au Run et à **false** pour l'objet qui doit chuter… ❑ **A FAIRE**
- Rajoutez le *Component RigidBody* et cochez le booléen *isKinematic* pour tous les objets graphiques
	- Complétez *SelectionObjets* et *GereSelection* en conséquence

public class GereSelection : MonoBehaviour

public float gain = 0.15F; // Gain à mettre à jour si besoin dans le Game, pour l'ajustement de la position de l'objet manipulé par rapport au curseur de la souris public GameObject objetSelectionne = null; // Pointe vers l'objet sélectionnable public GameObject objetSelectionnable = null; // Pointe vers l'objet sélectionné private GameObject[] tfils; // tableau contenant la liste des GameObject fils de GrosObjet

private int nfils;

{

private Vector3 mp\_past; // Position 3d associé au curseur de la souris dans l'environnement virtuel, à l'instant t-1

```
void Update()
```

```
{
    if (Input.GetMouseButtonDown(0) && (objetSelectionnable != null) && (objetSelectionne
= null)) \overrightarrow{N} Appuie sur le bouton gauche de la souris et un objet est selectionnable?
\overline{\mathcal{L}} int indexSelectionne = objetGetIndex(objetSelectionnable.name);
      Debug.Log("*** " + objetSelectionnable.name + " est sélectionné");
      objetSelectionne = objetSelectionnable;
      tfils[indexSelectionne].GetComponent<SelectionObjet>().SetSelectionne(); // L'objet 
est sélectionné
      objetSelectionnable = null;
     mp_past = Camera.main.ScreenToWorldPoint(
                 new Vector3(Input.mousePosition.x,
                 Input.mousePosition.y,
                 Camera.main.nearClipPlane));
```

```
else if (Input.GetMouseButton(0) && (objetSelectionnable == null) && (objetSelectionne != 
null)) // Appuie sur le bouton gauche de la souris et un objet est selectionné?
 \{ int indexSelectionne = objetGetIndex(objetSelectionne.name);
    Vector3 mp = Camera.main.ScreenToWorldPoint( // Position 3d associé au curseur de la 
souris dans l'environnement virtuel, à l'instant t
                  new Vector3(Input.mousePosition.x,
                  Input.mousePosition.y,
                  Camera.main.nearClipPlane));
    Debug.Log("Durée entre deux frames graphiques (s): " + Time.deltaTime);
    Vector3 delta = (mp - mp_past) / (Time.deltaTime); // Vitesse de déplacement de 
l'avatar porté par la souris dans le monde virtuel
    mp\_past = mp;objetSelectionne.transform.position += gain * delta;
             Debug.Log("*** " + objetSelectionne.name + " est à la position (" + 
mp.x.ToString() + ", " + mp.y + ", " + mp.z + ")
```

```
else if (Input.GetMouseButtonUp(0) && (objetSelectionne != null)) // Relache le bouton 
gauche de la souris et un objet est selectionné?
{
     int indexSelectionne = objetGetIndex(objetSelectionne.name);
     Debug.Log("*** " + objetSelectionne.name + " est relaché.");
    objetSelectionne.transform.GetComponent<Rigidbody>().isKinematic = false; // L'objet 
est à nouveau physicalisé et il chute
     objetSelectionne = null;
```
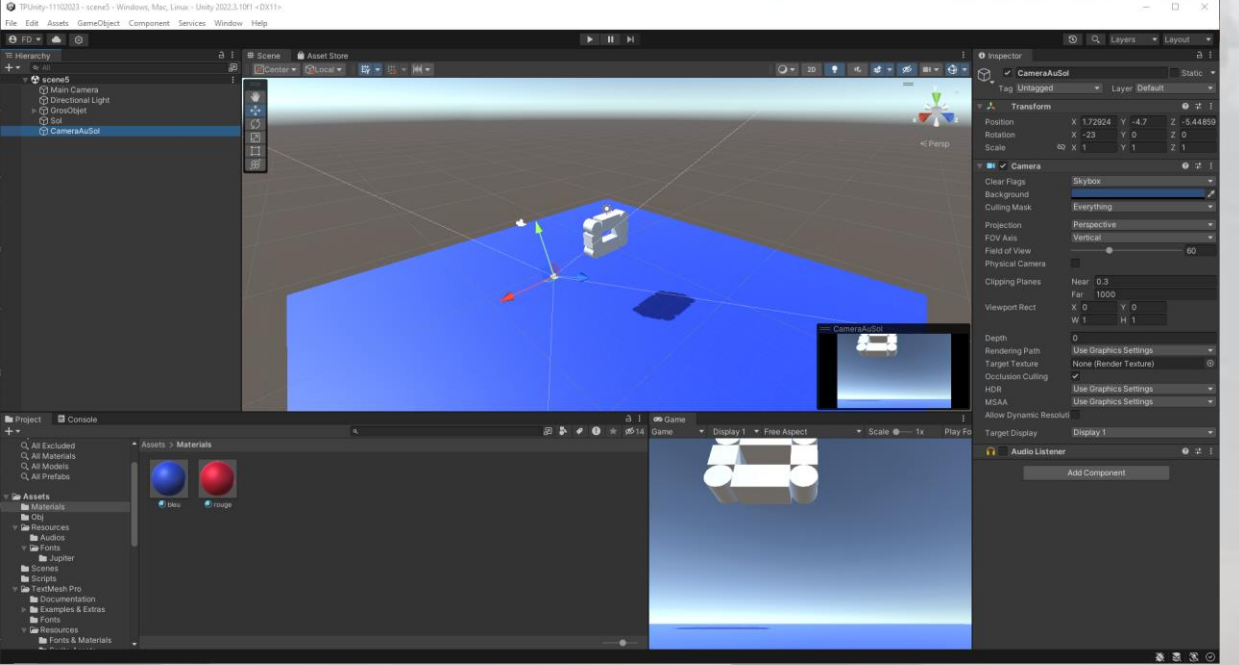

**Etape 4 – Ajout d'un Sol et d'une caméra au Sol, gestion de la collision avec Sol et de l'alternance des deux caméras**

- Copiez *scene4* en *scene5*
- Créez dans *scene5* un **3D objet** de type **Plane**, nommé *Sol*, de 4mX4m, centré sur 0 sur le plan (x,z), à y=-5 mètres et appliquer lui le *Material bleu*
- Créez une caméra que vous nommerez **CameraAuSol** avec les coordonnées suivantes: *position (1.7,- 4.7,-5.4), orientation (-23,0,0*), puis décochez *AudioListener*

#### **Règle d'alternance des caméras**

- Au Run, *CameraAuSol* est désactivée (.enabled=false), donc *MainCamera* est activée
- **Lorsqu'un diget graphique tombe vers** *Sol, CameraAuSol* est activée (.enabled=true), et *MainCamera* est désactivée
- Lorsqu'un objet graphique intersecte *Sol*, *CameraAuSol* est désactivée (.enabled=false), donc *MainCamera* est activée

#### **Règle d'arrêt de la chute d'un objet graphique**

Un objet graphique arrête de chuter (.isKinematic devient *true*) lorsqu'il intersecte Sol

#### ❑ **A FAIRE**

▪ Modifier *GereSelection* et *SelectionObjets* en conséquence

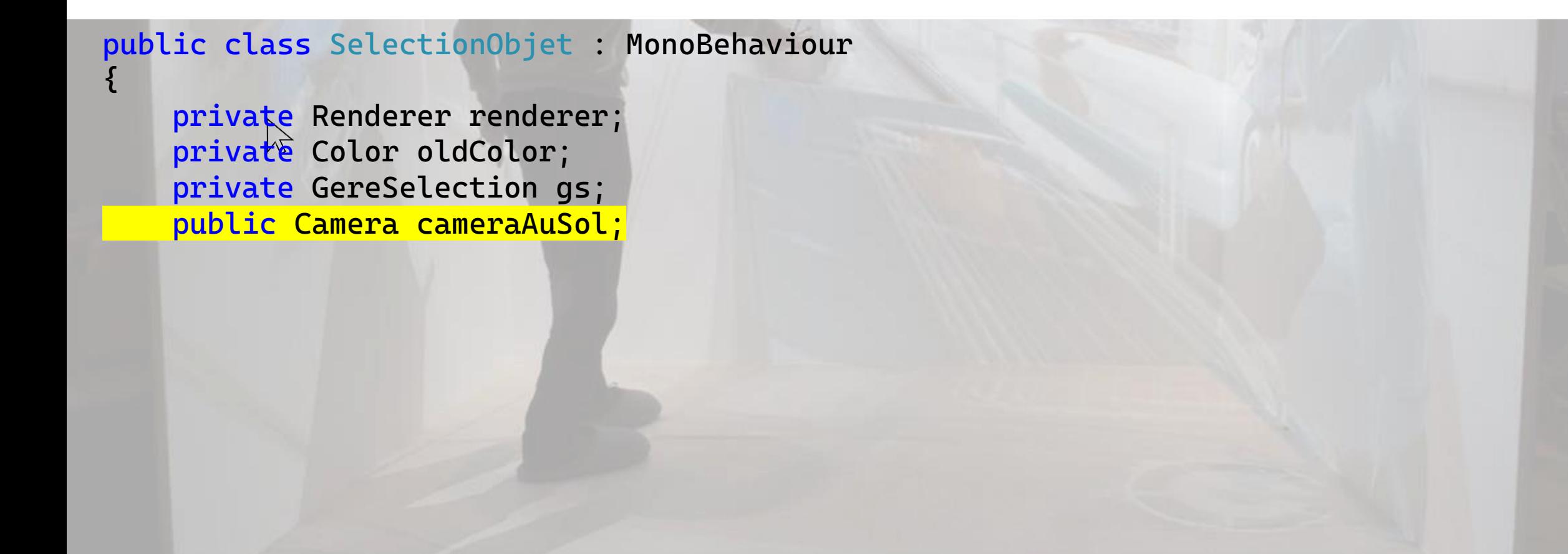

```
// Dans SelectionObjet
// Gestion de la collision de l'objet portant le script avec l'objet de name 'Sol'
private void OnCollisionEnter(Collision collision)
{
    if (collision.gameObject.name == "Sol")
\{\} transform.GetComponent<Rigidbody>().isKinematic = true; // On arrête la 
physicalisation de l'objet
         renderer.material.color = oldColor;
         cameraAuSol.enabled = false; // La caméra au sol est désactivée après la chute
 }
```

```
// Dans GereSelection, Update()
else if (Input.GetMouseButtonUp(0) && (objetSelectionne != null)) // Relache le bouton 
gauche de la souris et un objet est selectionné?
{
Debug.Log("*** " + objetSelectionne.name + " est relaché.");
    objetSelectionne.transform.GetComponent<Rigidbody>().isKinematic = false; // L'objet 
graphique est à nouveau physicalisé et il chute
     objetSelectionne = null;
     cameraAuSol.enabled = true; // La caméra au sol est activée pendant la chute
}
```
#### **Etape 5 – Création d'une machine à états pour les objets graphiques**

- Chaque objet graphique est associé à un état qui se trouve dans la liste EtatsObjets, parmi:
	- *Idle, Sélectionnable, Sélectionné, Manipulé, EnChute, AuSol*
- L'état initial de chaque objet graphique est Idle
- ❑ **Transitions entre états pour un objet graphique**
- Idle vers Sélectionnable lorsque le curseur de la souris intersecte l'objet graphique
- **Sélectionnable** vers *Idle* lorsque le curseur de la souris n'intersecte plus l'objet graphique qui était dans l'état *Sélectionnable*
- **Sélectionnable** vers **Sélectionné** lorsque le bouton gauche de la souris est appuyé pour la première fois
- **Sélectionné** vers *Manipulé* lorsque le bouton gauche de la souris reste
- **Manipulé** vers *EnChute* lorsque le bouton gauche de la souris est relâché
- **EnChute** vers **AuSol** lorsque l'objet graphique intersecte *Sol*
- ❑ **A FAIRE**
- Complétez *SelectionObjets* en conséquence

```
dans l'état Selectionnable
public void SetSelectionnable()
{
    etatObjets = EtatsObjets.Sélectionnable;
<u>}</u>
// dans l'état Selectionne
public void SetSelectionne()
{
    etatObjets = EtatsObjets.Sélectionné;
<u>}</u>
// dans l'état EnChute
public void SetEnChute()
{
    etatObjets = EtatsObjets.EnChute;
<u>}</u>
```

```
public class SelectionObjet : MonoBehaviour
{
     private Renderer renderer;
    private Color oldColor;
     private GereSelection gs;
    public enum EtatsObjets { Idle, Sélectionnable, Sélectionné, Manipulé, EnChute, 
TombéAuSol };
    public EtatsObjets etatObjets;
     public Camera cameraAuSol;
     // Met à jour etatObjet
     // dans l'état Idle
     public void SetIdle()
\overline{\mathcal{L}} etatObjets = EtatsObjets.Idle;
```

```
// dans l'état Selectionnable
    public void SetSelectionnable()
\overline{\mathcal{L}}etd\hat{t}Objets = EtatsObjets.Sélectionnable; }
    // dans l'état Selectionne
    public void SetSelectionne()
\{ etatObjets = EtatsObjets.Sélectionné;
 }
    // dans l'état EnChute
    public void SetEnChute()
\{ etatObjets = EtatsObjets.EnChute;
 }
```

```
// dans l'état Manipule
    public void SetManipule()
\overline{\mathcal{L}}etd\hat{t}Objets = EtatsObjets.Manipulé; }
    // dans l'état TombeAuSol
    public void SetTombeAuSol()
\{ etatObjets = EtatsObjets.TombéAuSol;
 }
 void Start()
\{ renderer = GetComponent<Renderer>();
       gs = this.transform.parent.GetComponent<GereSelection>(); 
      SetIdle(); // Etat initial associé à l'objet graphique
```

```
// Post: l'objet courant est dans l'état Sélectionnable et sa la couleur devient rouge
    //
    private void OnMouseEnter()
\overline{\mathcal{L}}if (etatObjets == EtatsObjets.Idle)
       {
            oldColor = renderer.material.color; 
            renderer.material.color = Color.red
            gs.objetSelectionnable = transform.gameObject Debug.Log("[" + 
transform.name + " SELECTIONNABLE]"); 
           etatObjets = EtatsObjets.Sélectionnable; // L'état associé est 
Selectionnable
 }
```

```
L'objet qui porte le script reprend sa couleur initiale et l'état associé devient
Idle
private void OnMouseExit()
{
    if (etatObjets == EtatsObjets.Sélectionnable)
    {
         renderer.material.color = oldColor;
         gs.objetSelectionnable = null;
        etatObjets = EtatsObjets.Idle;
    <u>}</u>
}
```

```
// Post: l'objet courant est dans l'état Sélectionnable et sa la couleur devient rouge
//
private void OnMouseEnter()
{
    if (etatObjets == EtatsObjets.Idle)
    {
         oldColor = renderer.material.color; // On sauve la couleur courante de l'objet 
porté qui porte le script
         renderer.material.color = Color.red; // La couleur de l'objet qui porte le 
script devient rouge
         gs.objetSelectionnable = transform.gameObject; // Met l'information de l'objet 
graphique sélectionnable dans GereSelection, porté par GrosObjet
         Debug.Log("[" + transform.name + " SELECTIONNABLE]"); 
        etatObjets = EtatsObjets.Sélectionnable; // L'état associé est Selectionnable
    <u>}</u>
```

```
L'objet qui porte le script reprend sa couleur initiale et l'état associé devient
Idle
private void OnMouseExit()
{
    if (etatObjets == EtatsObjets.Sélectionnable)
    {
         renderer.material.color = oldColor;
         gs.objetSelectionnable = null;
        etatObjets = EtatsObjets.Idle;
    <u>}</u>
}
```
# TP UNITY N°2, MERCREDI 11 OCTOBRE 2023 Gestion de la partie

#### **Etape 6 – Gestion de la partie - Etat de terminaison**

- Créez un booleen *partieTerminee*, placé dans *GereSelection*
- *partieTeminee* vaut *true* ssi les 8 objets graphiques sont associés à l'état *TombéAuSol*
- ❑ **A FAIRE**
- Complétez *GereSelection* en conséquence

# TP UNITY N°2, MERCREDI 11 OCTOBRE 2023 Gestion de la partie

```
public class GereSelection : MonoBehaviour
{
     public Camera cameraAuSol; 
    public bool partieTerminee; // Vaut true ssi tous les objets fils de GrosObjet sont 
dans l'état TombéAuSol
     public float gain = 0.15F;
     public GameObject objetSelectionne = null; 
     public GameObject objetSelectionnable = null; 
     private GameObject[] tfils; 
     private int nfils;
     private Vector3 mp_past;
void Start()
{
    partieTerminee = false;
```
# TP UNITY N°2, MERCREDI 11 OCTOBRE 2023 Gestion de la partie

```
// Pre: les éléments de tfils[] sont initialisés et portent le Script SelectionObjet
// Post: true si tous les objets de tfils[] sont associés à l'état TombéAuSol, false 
sinon
public boot PartieTerminee()
{
     bool term = true;
    for (int i = 0; i < nfils; i++) term = term && (tfils[i].GetComponent<SelectionObjet>().etatObjets == 
SelectionObjet.EtatsObjets.TombéAuSol);
     return term;
}
```
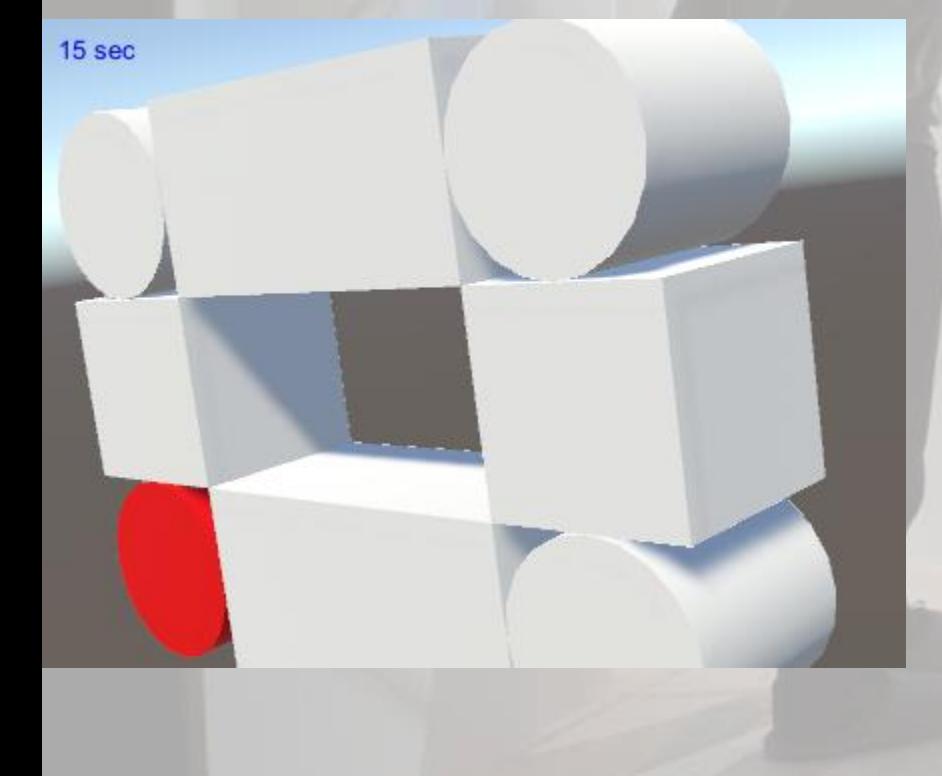

❑ *Etape 7 - Afficher le temps depuis le début du Run, en haut à gauche de l'écran, en bleu.*

Nous allons utiliser la fonction prédéfinie void OnGUI(){} dans *GereSelection*, dans laquelle nous calculerons le temps depuis le début du Run et nous l'afficherons grâce à un GUI.Label(new Rect(10, 5, 150, 20), compteur\_temps\_str); Le temps est donné par *Time*.time La couleur du texte est donnée par GUI.contentColor = *Color*.blue ❑ **A FAIRE**

▪ Complétez *GereSelection* en conséquence

```
{
…
 private string compteur_temps; // Temps depuis le début du Run, formatté en string, 
se terminant par ' sec'
```

```
// Implémente ce qui noté sur l'écran du Game
// Exécuté à chaque frame graphique
   void OnGUI() // Scène 5
\overline{\mathcal{L}}
```
public class GereSelection : MonoBehaviour

}

```
 GUI.contentColor = Color.blue;
computer_temps = Time.time.ToString("0.") + "sec"; GUI.Label(new Rect(10, 5, 150, 20), compteur_temps);
```
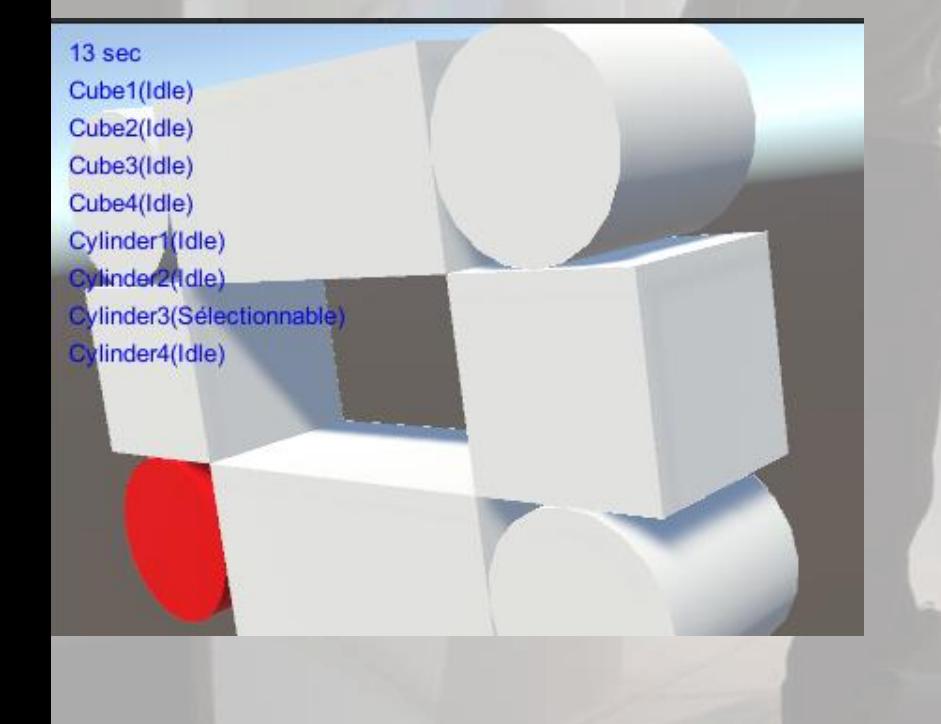

- ❑ **Etape 8 – Afficher le nom des objets, avec entre parenthèses leurs états respectifs, en couleur bleue** ❑ **A FAIRE**
- Complétez *GereSelection* OnGui(){} en conséquence

<u>}</u>

```
Implémente ce qui noté sur l'écran du Game
    Exécuté à chaque frame graphique
     void OnGUI() // Scène 5
\overline{\mathcal{L}} GUI.contentColor = Color.blue;
        computer_temps = Time.time.ToString("0.") + "sec"; GUI.Label(new Rect(10, 5, 150, 20), compteur_temps);
        for (int i = 0; i < nfils; i++)
        {
           GUI.Label(new Rect(10, 5 + (i + 1) * 20, 150, 20), tfils[i].name + "(" + 
tfils[i].GetComponent<SelectionObjet>().etatObjets + ")");
```
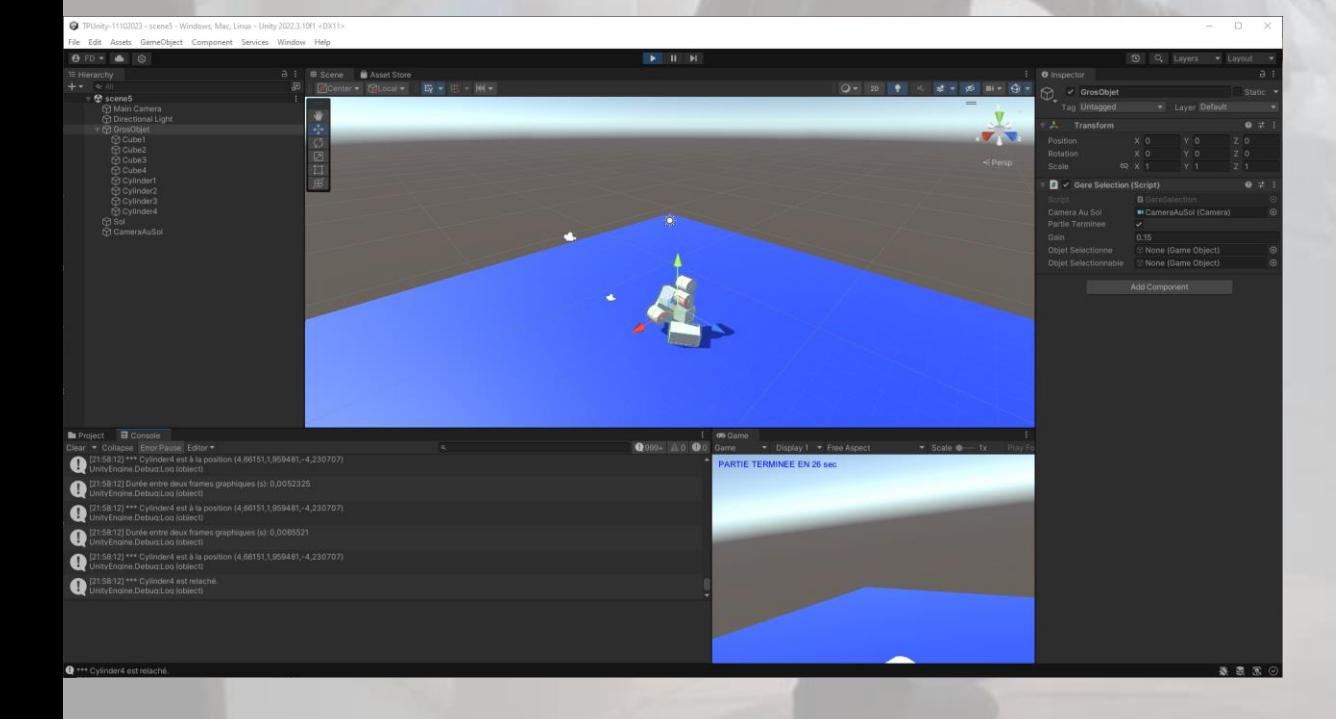

❑ **Etape 9 – Gestion de la fin de partie** ❑ **A FAIRE**

▪ Complétez *GereSelection* Update(){} et OnGui(){} en conséquence, en fonction de *partieTerminee*

```
void Update()
```
{

 $\overline{\phantom{a}}$ 

**1999** 

{

….

….

 $\rightarrow$ 

 $\begin{array}{ccc} \end{array}$ 

```
if (partieTerminee == false)
```
 if (Input.GetMouseButtonDown(0) && (objetSelectionnable != null) && (objetSelectionne == null)) // Appuie sur le bouton gauche de la souris et un objet est selectionnable?

```
TP UNITY N°2, MERCREDI 11 OCTOBRE 2023
     Affichage des informations du jeu grâce à void OnGui(){}
void OnGUI() // Scène 5
{
    GUI.contentColor = Color.blue;
    if (PartieTerminee() == false)
\overline{\mathcal{L}}\texttt{complexeur}\texttt{temps} = \texttt{Time.time}.\texttt{ToString("0.")} + " \texttt{sec";} GUI.Label(new Rect(10, 5, 150, 20), compteur_temps);
        for (int i = 0; i < nfils; i++)
\overline{\mathcal{L}}GUI.Label(new Rect(10, 5 + (i + 1) * 20, 150, 20), tfils[i].name + "(" + 
tfils[i].GetComponent<SelectionObjet>().etatObjets + ")");
 }
 }
    else
    {
        GUI.Label(new Rect(10, 5, 250, 20), "PARTIE TERMINEE EN " + compteur_temps);
        partieTerminee = true;
```
}}

# $53$  sec Cube1(TombéAuSol) Cube2(Idle) Cube3(Idle) Cube4(Manipulé) Cylinder1(TombéAuSol) Cylinder2(Idle) Cylinder3(Idle) Cylinder4(Idle) Fin du TP n°2